#### 3 for \$12 Hi-Res Digital Download

**Purchase Instructions** 

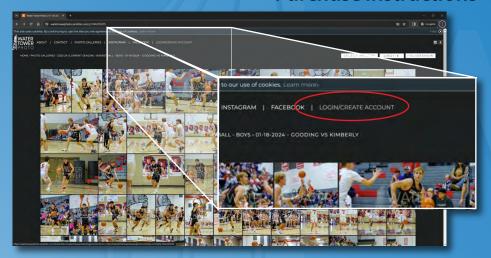

1. In order to quickly and easily select multiple photos to purchase, it's very helpful to save those photos to your "Favorites". To do so, create an account, or login to your existing account if you already have one.

The "Login/Create Account" button is found near the top of the screen.

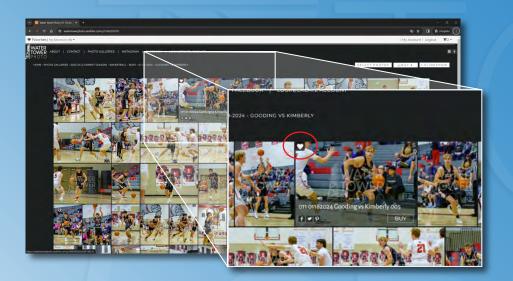

2. After logging in to your account, you can save Favorites by hovering over the desired image and clicking on the "Heart" shaped button in top left corner of the image.

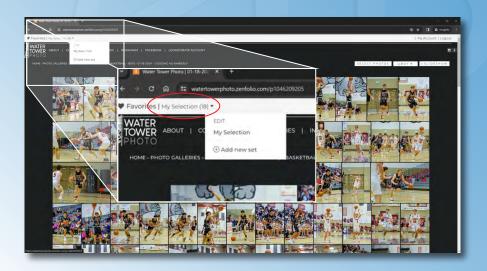

3. Once you have Favorited all of the images you'd like to purchase, click on "My Selection" in the light colored banner near the top of the screen. This will take you to a page displaying all of your Favorite photos.

#### 3 for \$12 Hi-Res Digital Download

**Purchase Instructions** 

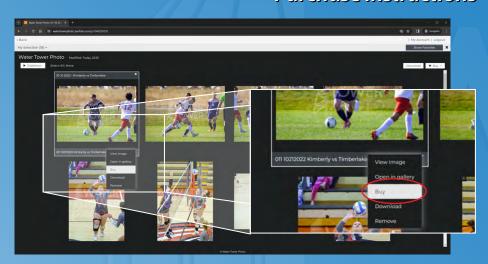

4. Hover over the first photo on the page and click the small down-arrow on the bottom right corner, then select "Buy" to proceed to the Shop.

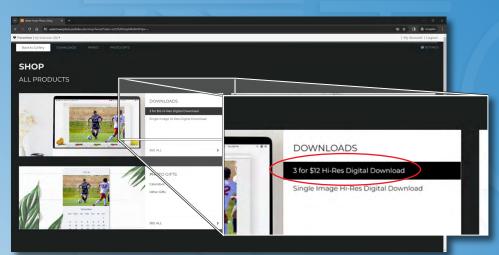

5. In the Shop screen, click on "3 for \$12 Hi-Res Digital Download" This adds the first image to the "3 for \$12" package and opens the dialog for adding more photos.

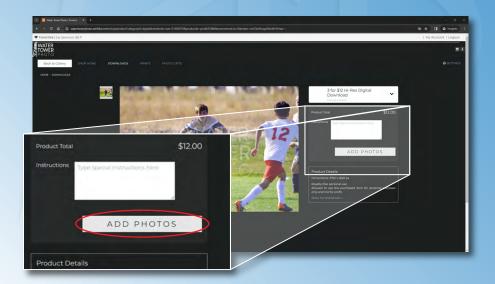

6. To add the second and third photo to the package, select "Add Photos"

#### 3 for \$12 Hi-Res Digital Download

**Purchase Instructions** 

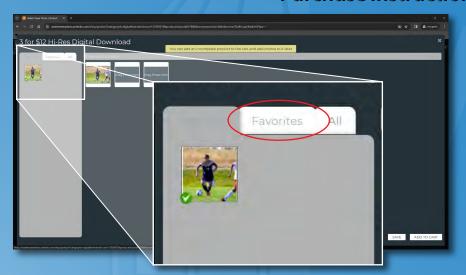

7. On the left panel of the page, select the "Favorites" tab to view your Favorites folder.

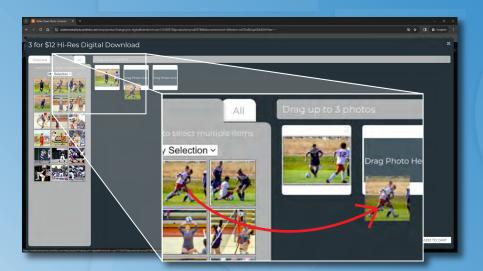

8. From you Favorites, click and drag the next image in the folder to the open place marker labelled "Drag Photo Here".

Repeat with the third photo to the last open place.

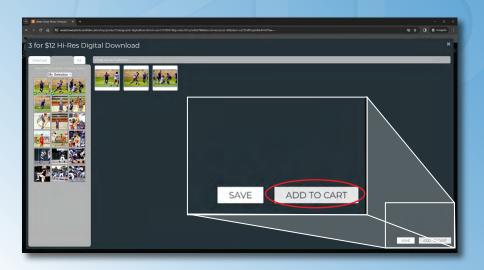

9. Once you have the first 3 photos selected, click "Add to Cart" on the bottom right corner of the screen.

#### 3 for \$12 Hi-Res Digital Download

**Purchase Instructions** 

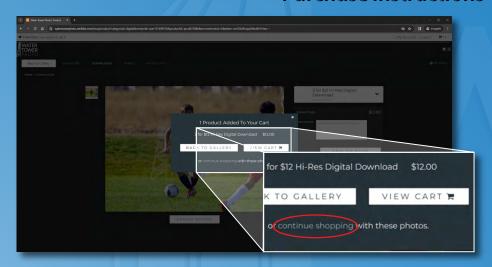

10. If you are done adding photos, proceed to step 14 to comlete the checkout process.

If you wish to add more "3 for \$12" photos, click "continue shopping" on the pop-up box.

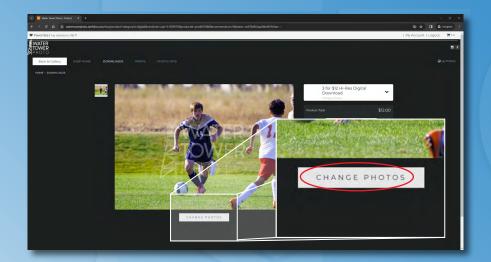

11. To add 3 more photos, click "Change Photos" below the image.

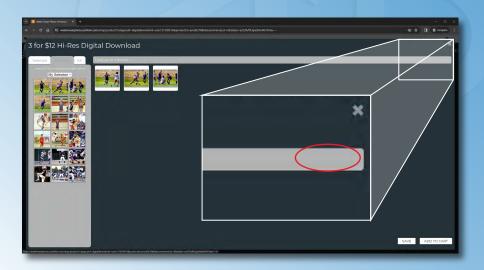

12. On the right end of the gray banner, click "Clear All" (The text is VERY hard to see!). This will remove the previous 3 photos from the placeholders.

#### 3 for \$12 Hi-Res Digital Download

**Purchase Instructions** 

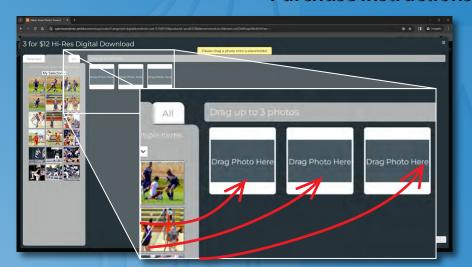

13. Click and drag the next three photos you'd like to purchase from the Favorites panel to the placeholders.

Click "Add to Cart"

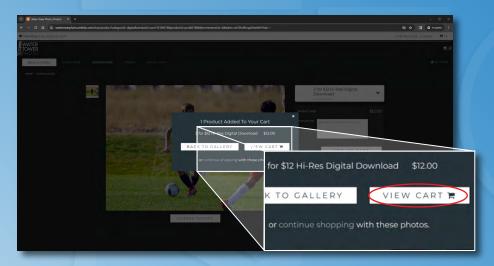

14. If you've added all of the photos you'd like to purchase, click "View Cart"

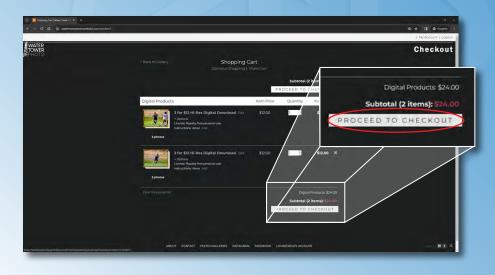

15. On the Checkout screen verify that the correct number of "3 for \$12" packages are in the cart.

If everything looks good, click "Proceed to Checkout" to complete your purchase.

After completing your purchase, you will receive an email with a link to download your images.